## How to Create a New Staff Member

Connect a Voice 1060 Kingsmill Pkwy, Columbus, OH 43229

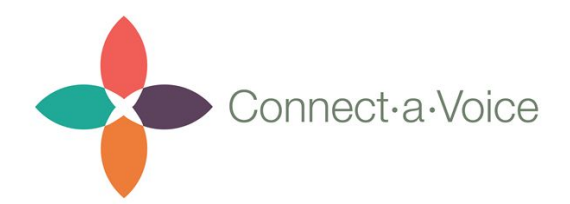

## Creating a Staff Member (DSP)

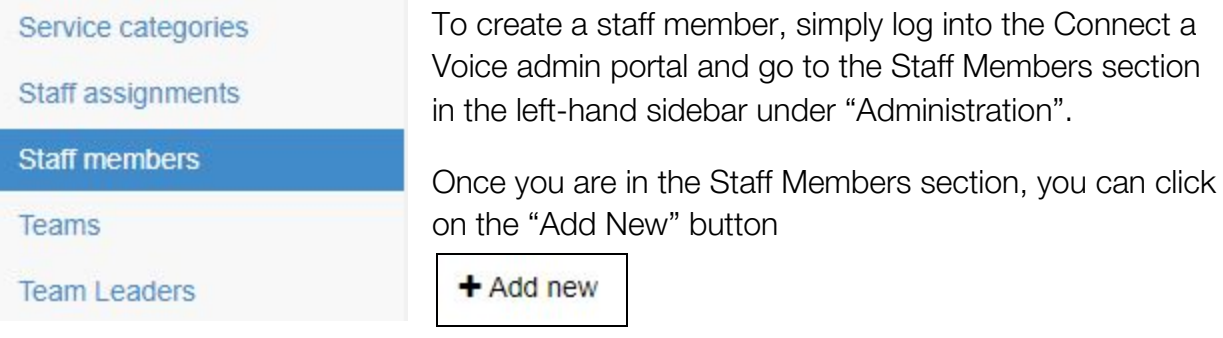

If you need to edit an existing staff member, you can search for them in the search bar, and click the pencil icon to edit  $\bullet$  or the information icon if you just want to view their information. **6** 

To add a new staff member, you will need the following information:

- First Name
- Last Name
- Middle Name (optional)
- Phone Number (optional)
- Employee # required if you plan to import billing records
- Email will be used as their login username
- Team usually just the name of the Provider

IMPORTANT:

• Once you enter in a Staff's information and click Save, an email will be sent to them with information on how to create their password and a link to download the mobile app.

## Creating Staff Assignments

Once you setup a staff member, they will not be able to begin working until they are assigned to the proper consumers.

You can create this assignment by navigating to the Staff Assignments section in the left-hand panel.

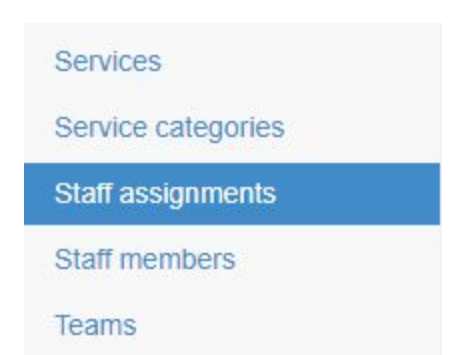

Once in the Staff Assignments section, you can click the "Add New" button at the top, select the Staff Member you want to assign from the dropdown, and then select the new Consumer. You can also type into the search bar to easily search for either person's name.

Once both the Staff and Consumer are selected, click "Save" or "Save and add another." Once this is complete, the Staff Member will be allowed to find the new Consumer in their Connect a Voice mobile app.

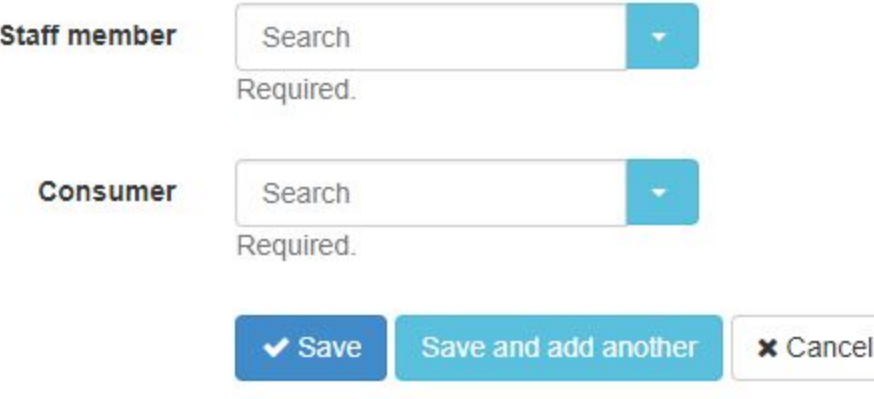

## Creating a New Team Leader

If you would like to allow a new person to access the Admin Portal, simply create them as a staff member by following the directions above.

Once they are created, navigate to the "Team Leaders" section in the left-hand sidebar. Once there, click the "Add New."

Once there, you can simply find the user's name from the list and click "Save"

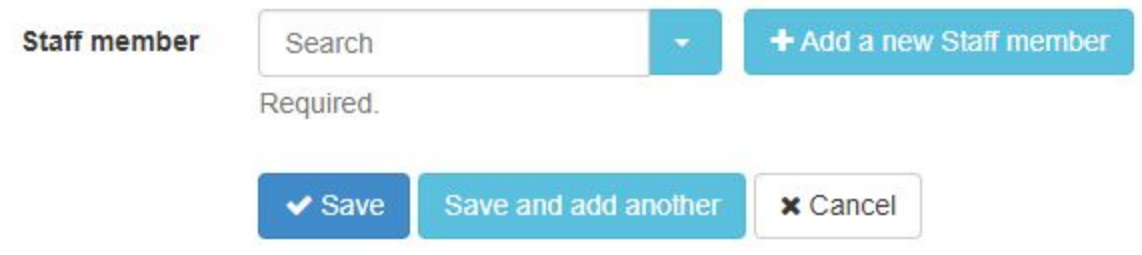

IMPORTANT: If a Team Leader would like to login as both a Team Leader and a Staff Member (DSP) then they will need to have two separate emails for both accounts.